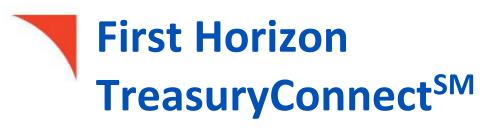

Search for Images

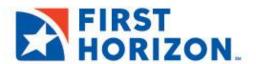

©2025 First Horizon Bank. Member FDIC.

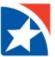

## VIEW TRANSACTION IMAGES

Some transactions have images associated with them, such as deposit slips or cleared checks. To view Images, an account must be set up by the Bank to permit image viewing.

### **VIEW IMAGES**

1. Select Balance and Transaction Reporting from the Reporting menu.

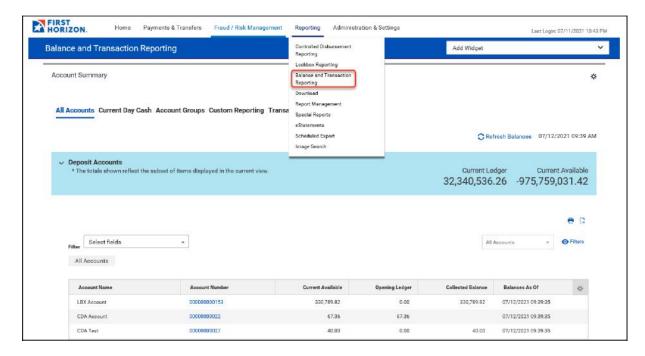

2. From the Account Summary screen, click the Account Number of the account you wish to view.

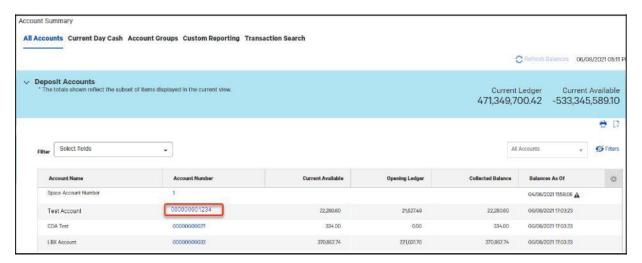

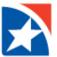

3. Click the image icon to view the image.

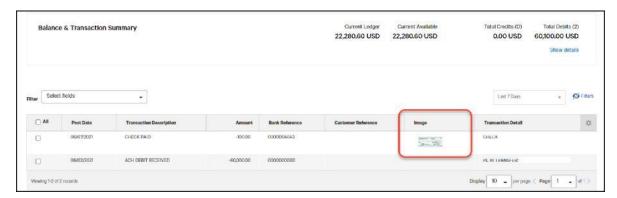

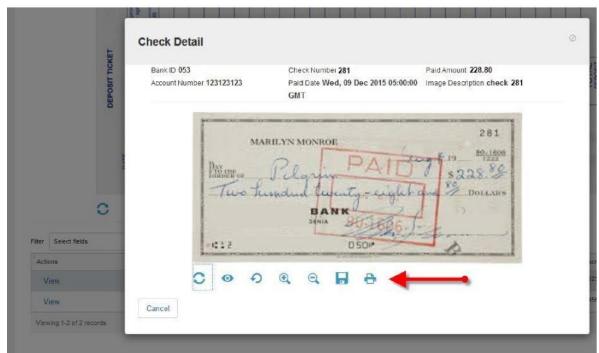

Controls below the image allow you to invert the color or rotate the image, as well as zoom in or out, save or print.

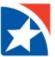

# **IMAGE SEARCH**

The Image Search feature allows you to search bank statements for a check or deposit ticket image.

## **SEARCH FOR IMAGE**

1. Select Image Search from the Reporting menu.

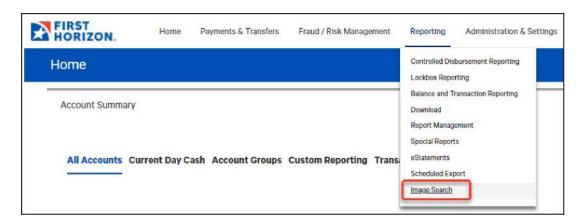

- 2. For Image Type, select the type of image you want to search for:
  - Check and other debits
  - Deposit and other credits
  - Deposited Item

Image Search

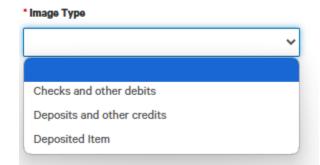

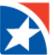

### Check image, Deposit Ticket image and Deposited Item Image Search

- 1. Select Account.
- 2. At **Date** field, select the calendar icon and then select the date(s) to search.
- 3. When searching for a check image, enter criteria for **Serial Number** and **Amount** (if necessary). When searching for a deposit image, enter criteria for **Amount** only. When searching for a deposited item enter criteria for **Amount** and **Serial Number** (if necessary).
- 4. Click Search.

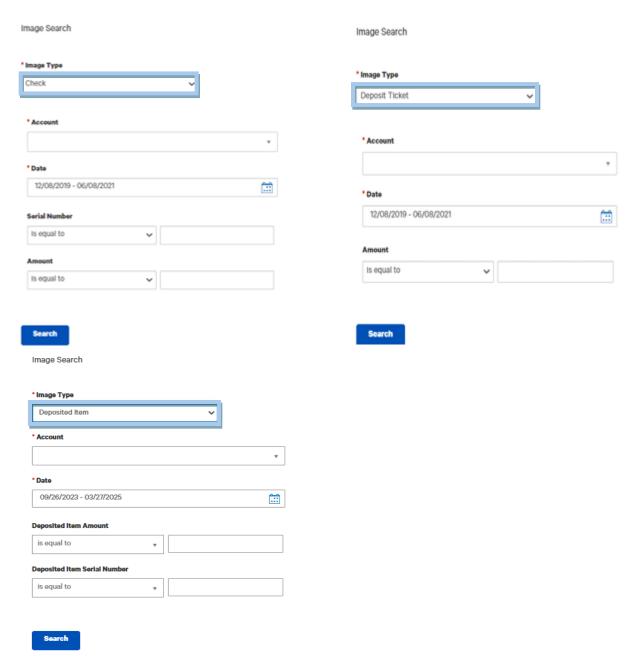

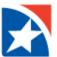

If an image is found, it will be displayed at the bottom of the screen.

- 5. In the Actions
- 6. column, click Image Retrieval to view the image.

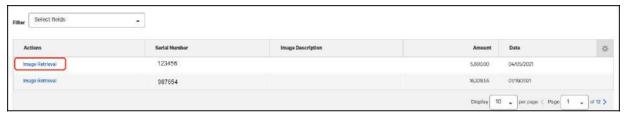

#### NOTE:

If there is more than one image associated with a deposit ticket or other item, a list of images appears. Click View in the Actions column to view the associated image.

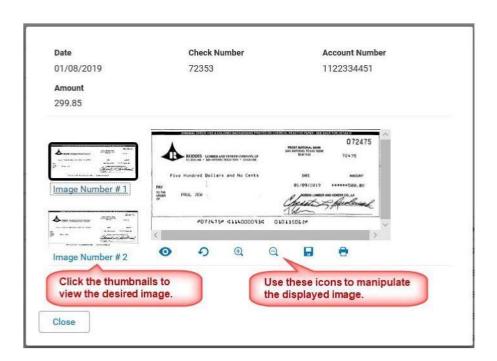